# **Information zur Verwendung von zoom**

### **Kurzanleitung zur Installation:**

Zoom installieren am Computer

Schritt 1: Den Zoom-Client herunterladen und installieren

• Gehen Sie auf: https://zoom.us/client/latest/ZoomInstaller.exe und auf "Datei speichern". Zoom wird nun heruntergeladen.

- Entweder Zoom startet die Installation automatisch oder Sie müssen in Ihrem Browser unter Downloads auf "ZoomInstaller.exe" klicken.
- Zoom ist nun installiert und kann verwendet werden.

### Oder Zoom installieren auf Tablet/Handy

•Öffnen Sie den App-Store Ihres jeweiligen Gerätes und suchen Sie nach "Zoom".

•Laden Sie "ZOOM Cloud Meetings" herunter. Wartet Sie, bis die App installiert ist und verwendet werden kann. Dann können Sie diese öffnen.

# **Einem Meeting beitreten**

# Sie bekommen einen Link per E-Mail zugeschickt:

Klicken Sie auf den jeweiligen Link und registrieren Sie sich für das Meeting (mit Klarnamen und derselben E-Mail-Adresse, mit der Sie die Zugangsinformationen erhalten haben). Zoom startet danach und Sie können am Meeting teilnehmen. Ihr Zugang zur Sitzung wird zur offiziellen Startuhrzeit freigegeben.

- Sobald Sie den digitalen Meetingraum betreten haben, ist Ihr Mikrofon ausgestellt sowie Ihre Kamera.
- Frage an die Referenten können Sie über den Chat stellen.

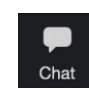

必

- Im Anschluss an die Sitzung werden die Fragen seitens der Referenten gesichtet und beantwortet. Es besteht die Möglichkeit zur Diskussion.
- **Bitte benutzen Sie Ihren Klarnamen, damit wir Sie richtig zuordnen können (z.B. bei Fragen).**